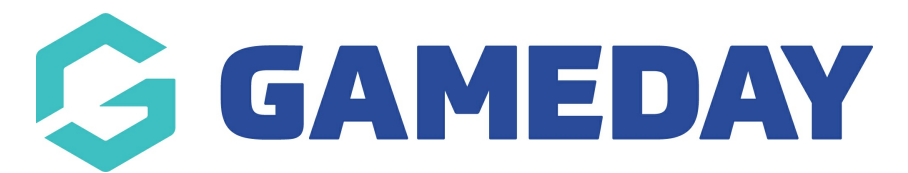

## **How do I add a links page to my Website?**

Last Modified on 07/12/2023 2:27 pm AEDT

Passport Websites allow administrators to enter a page dedicated to providing useful links to other websites or resources to their website.

To add a Links page to your website:

1. Scroll down to the bottom of your website and click **WEBSITE EDITOR**

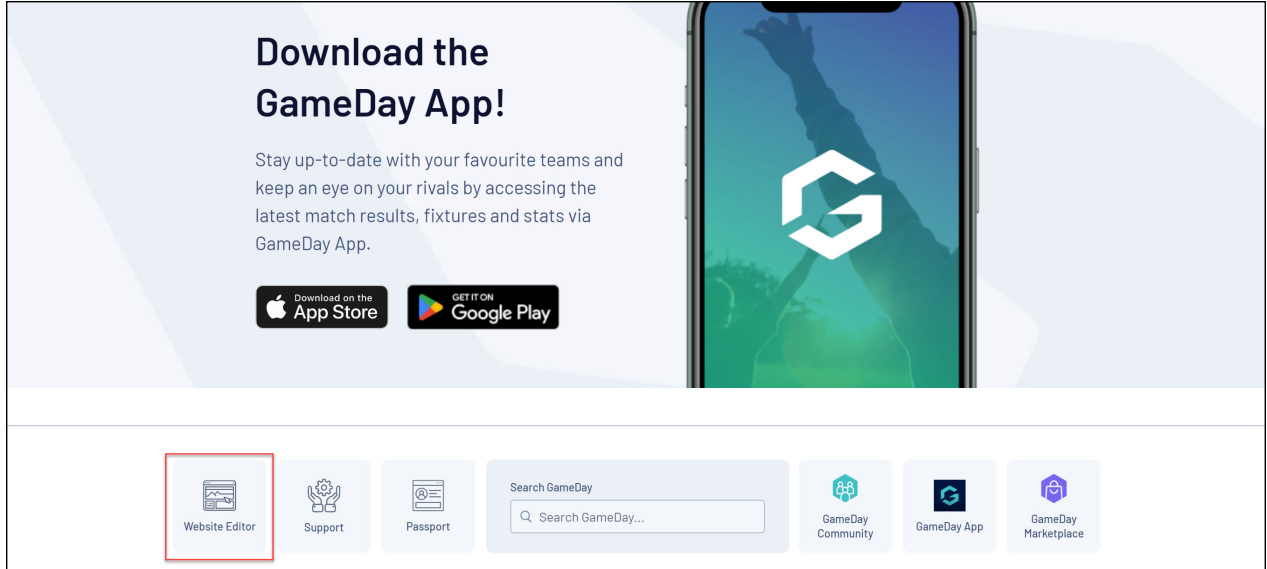

## 2. Click **CONTENT MANAGER**

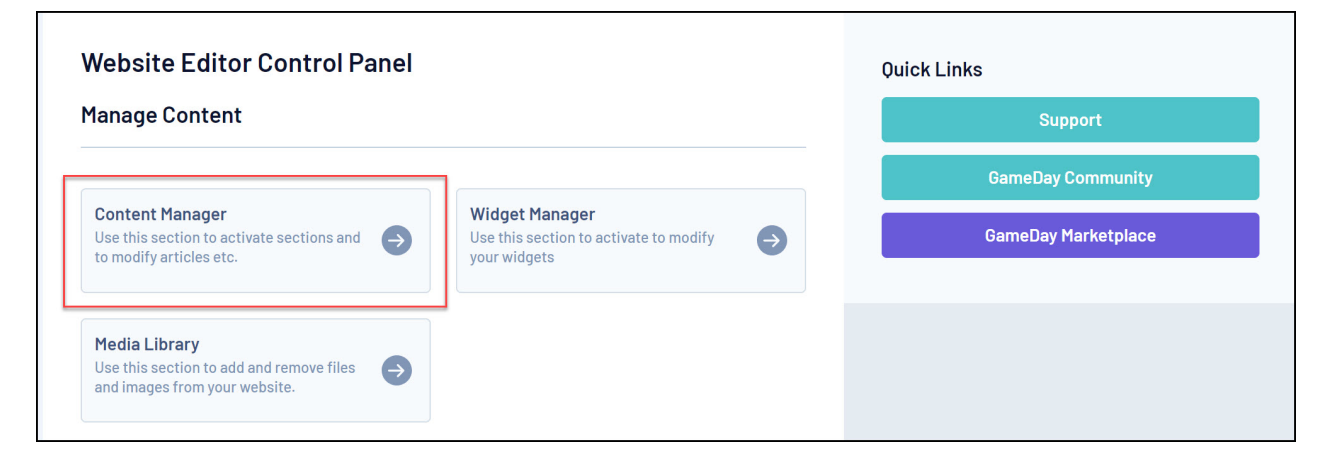

3. In the **Add New Section** field, select **Links** from the drop-down menu and click the **ADD NEW SECTION** button

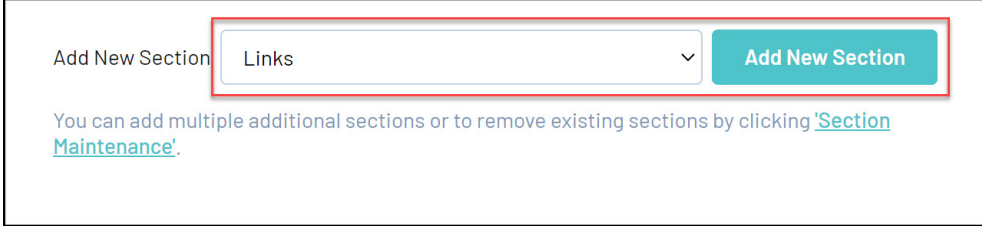

4. In the Content Manager menu, right click the new **Links** option and click **EDIT**

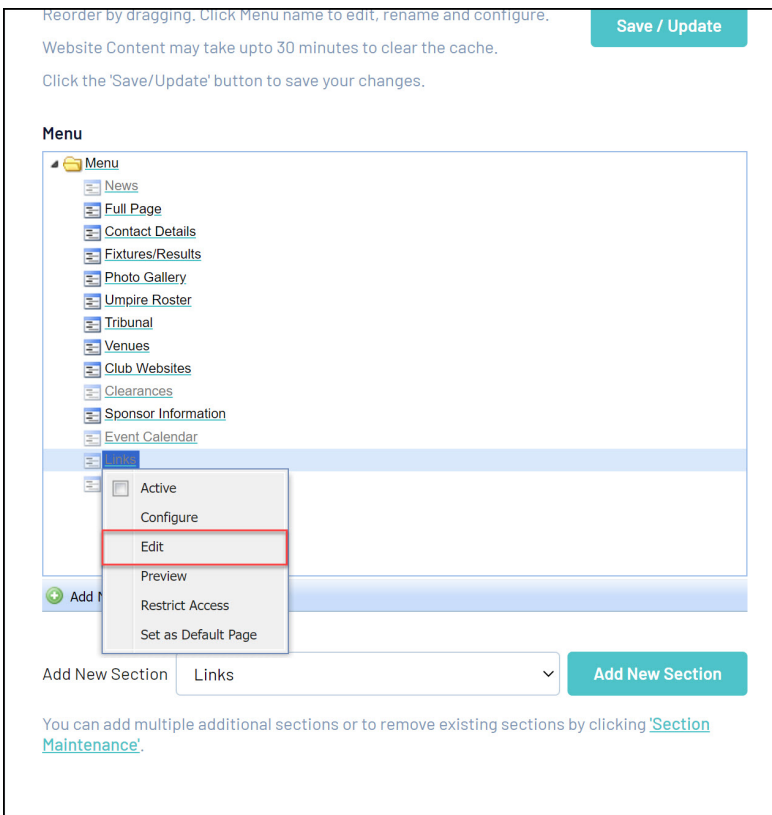

5. When you edit a Links section from the Content Manager you will see a screen with blank fields for adding a new link.

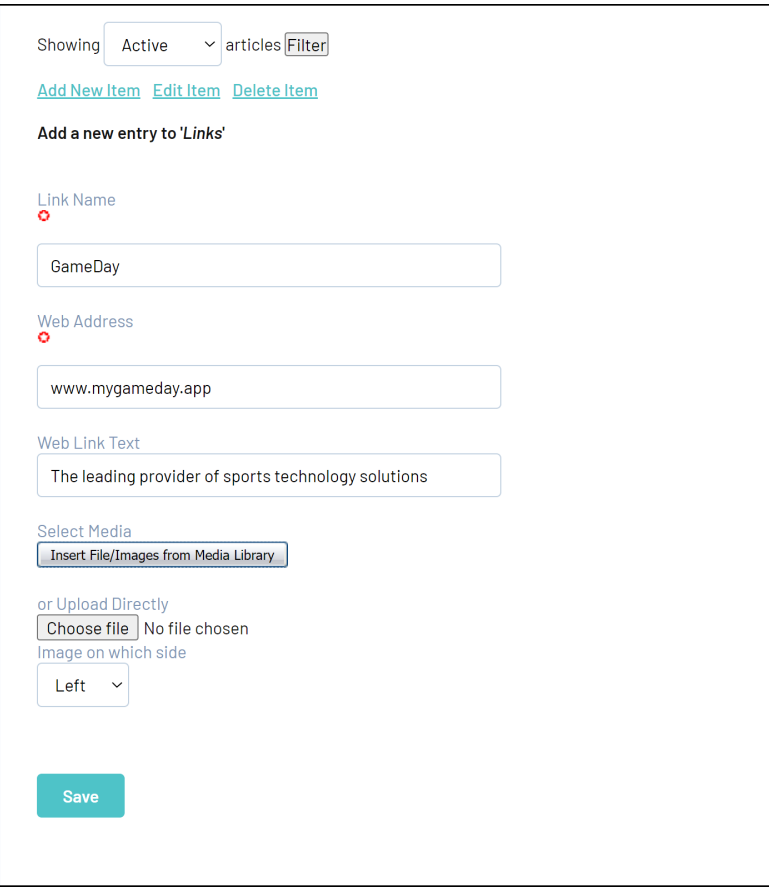

Enter the Link Name, Web Address, Web Link Text and any images you want to add to the link, then click **SAVE**

6. In the Content Manager menu, right click the **Links** option and click **ACTIVE**

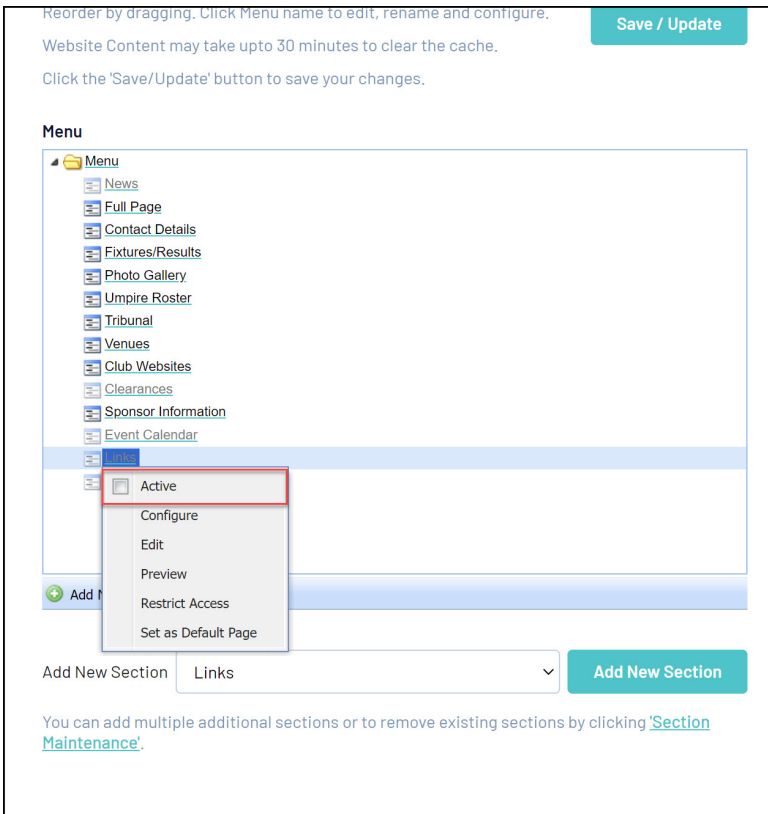

Your Links page will then appear in your website menu

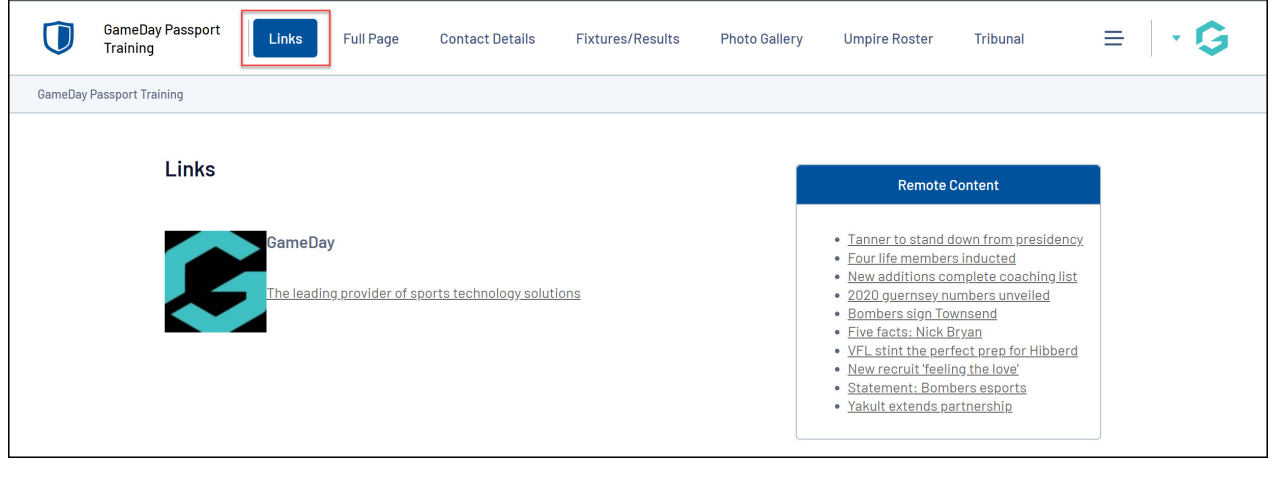